## **REGISTROS DE INSTRUMENTOS**

1. Marcar el expediente sobre el que se quiere ingresar los instrumentos. Nuestro caso es el Exp. 374/12, como muestra la siguiente pantalla.

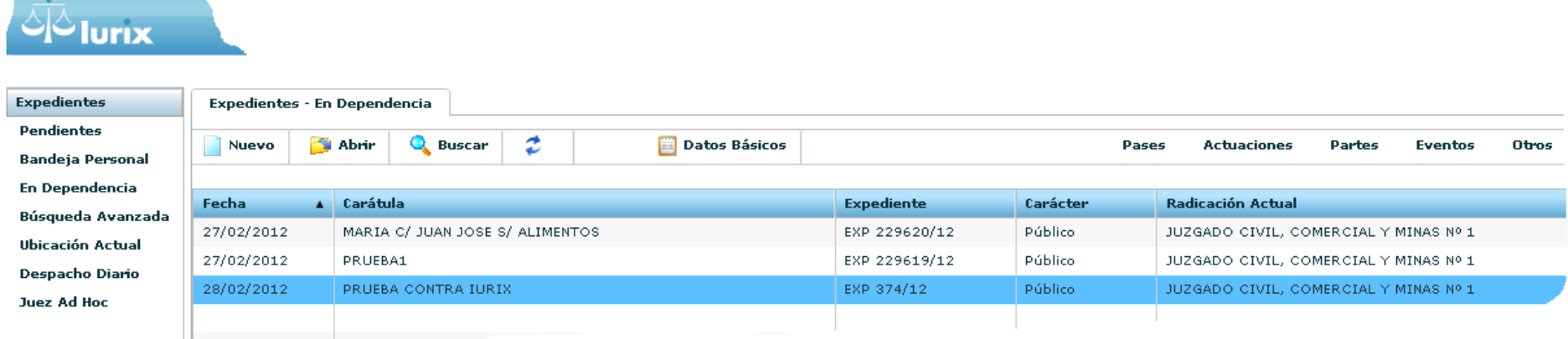

2. En el margen superior derecho, donde dice: "Otros", se despliega un menú. Elegir "Instrumentos".-

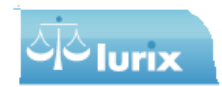

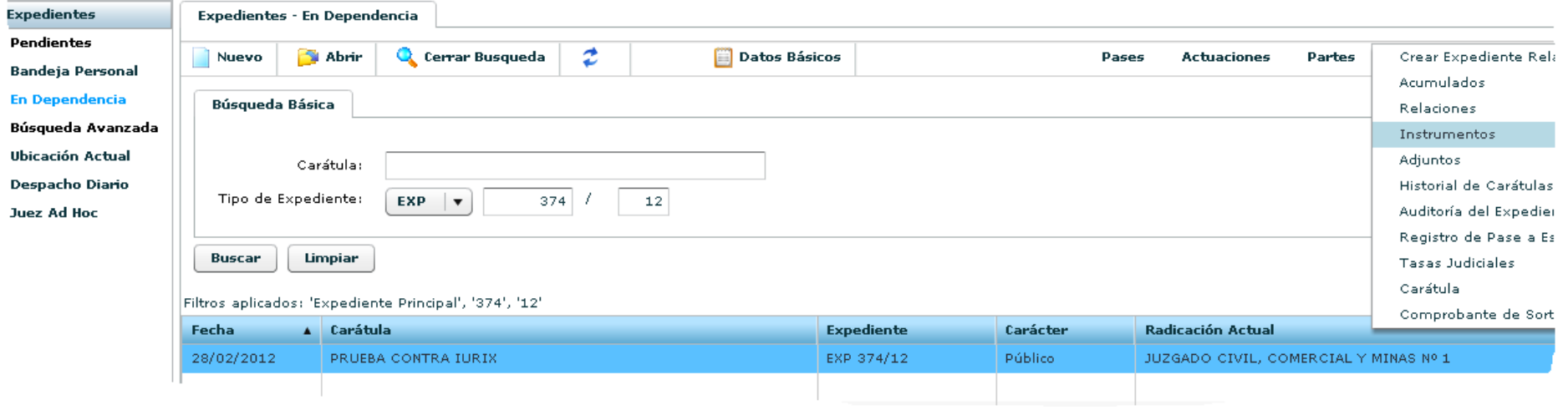

3. Se va a desplegar una

pantalla que dice "Listado de Instrumentos". Para agregar un nuevo instrumento, debe elegir el botón "nuevo".

4. Pantalla para ingresar el nuevo instrumento.

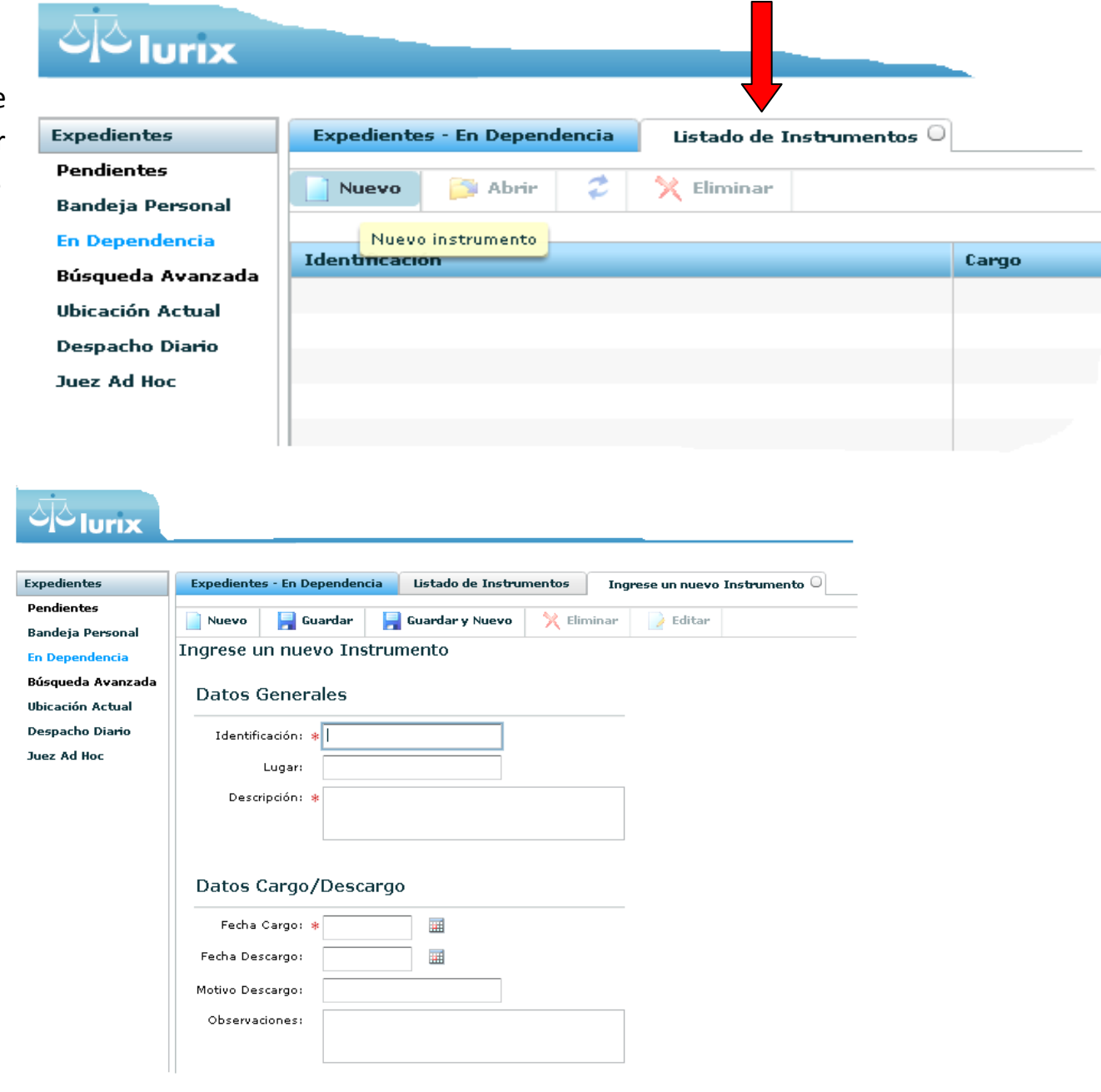

## **DATOS GENERALES**

**Identificación:** Definir qué elemento es el que va a ser guardado a través de un título general. Tanto para secuestros como documentación.

**Lugar:** Es dónde va a quedar físicamente la documentación o el secuestro.

**Descripción:** Informe detallado de la documentación o el secuestro, colocando todo aquello que identifique el elemento.

## **DATOS CARGO/DESCARGO**

**Fecha de cargo:** Es la fecha en la cual ingresa el elemento.

**Fecha de descargo:** En el caso en el cual se decida reintegrar lo que se ha retenido a través de una actuación, debe ingresarse la fecha en la cual se reintegra lo retenido.

**Motivo de descargo:** Se debe ingresar el número de actuación y el "porqué" se reintegra.

**Observación:** Si el juzgado cree conveniente describir lo que se está entregando y el estado en que se encuentra la documentación y/o secuestro. O cualquier otra aclaración que aporte mayor información al expediente.

5. Una vez cargada esta página marcar "guardar".

6. Para ver los instrumentos cargados se debe marcar el expediente haciendo un clic sobre el mismo e ir a "Otros" y allí a "Instrumentos".